# **Кружок «Мой друг компьютер»**

#### **Пояснительная записка**

Современные профессии, предлагаемые выпускникам учебных заведений,

предъявляют все более высокие требования к интеллекту работников. Если

навыки работы с конкретной техникой или оборудованием можно приобрести непосредственно на рабочем месте, то мышление, не развитое в определенные природой сроки, таковым и останется. Психологи утверждают, что основные логические структуры мышления формируются в возрасте 5-11 лет и что запоздалое формирование этих структур протекает с большими трудностями и часто остается незавершенным. Следовательно, обучать детей в этом направлении целесообразно с начальной школы.

Для подготовки детей к жизни в современном информационном обществе в первую очередь необходимо развивать логическое мышление, способность к анализу (вычленению структуры объекта, выявлению взаимосвязей и принципов организации) и синтезу (созданию новых моделей). Умение для любой предметной области выделить систему понятий, представить их в виде совокупности значимых признаков, описать алгоритмы типичных действий улучшает ориентацию человека в этой предметной области и свидетельствует о его развитом логическом мышлении. Раннее приобщение ребенка к применению компьютерных технологий имеет ряд положительных сторон, как в плане развития его личности, так и для последующего изучения школьных предметов и в дальнейшей профессиональной подготовке, облегчая дальнейшую социализацию ребенка,

вхождение его в информационное общество. Компьютерные технологии в учебном процессе способствуют формированию познавательных и творческих способностей ребенка. Развивающая сторона занятий по приобщению к информационным технологиям направлена на формирование приемов учебной деятельности в условиях информатизации. Изучение информатики и информационных технологий является неотъемлемой частью современного общего образования. Изучение информатики и информационных технологий в начальной школе является неотъемлемой частью современного общего образования.

Цели изучения информатики в начальной школе:

- *освоение знаний*, составляющих начала представлений об информационной картине мира и информационных процессах, способствующих восприятию основных теоретических понятий в базовом курсе информатики и формированию алгоритмического и логического мышления;
- *овладение умением* использовать компьютерную технику как практический инструмент для работы с информацией в учебной деятельности и повседневной жизни;
- *развитие* первоначальных *способностей* ориентироваться в информационных потоках окружающего мира и применять точную и понятную инструкцию для решения учебных задач и в повседневной жизни;

 *воспитание интереса* к информационной и коммуникативной деятельности, этическим нормам работы с информацией; воспитание бережного отношения к техническим устройствам.

**решаются** следующие **задачи** общего учебного процесса:

- *формирование общеучебных умений*: логического и алгоритмического мышления, развитие внимания и памяти, привитие навыков самообучения, коммуникативных умений и элементов информационной культуры, умений работать с информацией (осуществлять передачу, хранение, преобразование и поиск);
- *формирование умения* представлять информацию различными способами (в виде чисел, текста, рисунка, таблицы, схемы), упорядочивать информацию по алфавиту и числовым значениям (возрастанию и убыванию), строить простейшие логические выражения с использованием связок «и», «или», «не», «найдется», «для всех»;
- *формирование понятий* «команда», «исполнитель», «алгоритм» и *умений* составлять алгоритмы для учебных исполнителей;
- *привитие* ученикам необходимых *навыков* использования современных компьютерных и информационных технологий для решения учебных и практических задач.

Знания, умения и навыки, полученные учащимися на уроках информатике по данной программе, необходимы учащимся для продолжения образования и последующего освоения базового курса информатики.

Содержание курса построено на следующих дидактических принципах:

- отбор и адаптация к начальной школе материала для формирования предварительных знаний, способствующих восприятию основных теоретических понятий в базовом курсе информатики и информационных технологий, в соответствии с возрастными особенностями школьников, уровнем их знаний в соответствующем классе и междисциплинарной интеграцией;
- формирование логического мышления в оптимальном возрасте, развитие интеллектуальных и творческих способностей ребенка;
- индивидуально-личностный подход к обучению школьников;
- овладение поисковыми, проблемными, исследовательскими и репродуктивными типами деятельности во время индивидуальной и коллективной работы на уроке, дополнительная мотивация через игру;
- соответствие санитарно-гигиеническим нормам работы за компьютером.

## Требования к уровню подготовки учащихся

Предметные результаты:

- роль информации в деятельности человека;  $\bullet$
- источники информации (книги, пресса, радио и телевидение, Интернет, устные сообщения);
- виды информации (текстовая, числовая, графическая, звуковая), свойства информации;
- типы информации, воспринимаемой человеком с помощью органов чувств (зрительная, звуковая, обонятельная, вкусовая и тактильная);
- способы работы с информацией, заключающиеся в передаче, поиске, обработке, хранении;
- понятие алгоритма, исполнителя;
- назначение основных устройств компьютера (устройства ввода-вывода, хранения, передачи и обработки информации);
- этические правила и нормы, применяемы при работе с информацией, и правила безопасного поведения при работе с компьютерами.

Метапредметные результаты:

- выделять признак, по которому произведена классификация предметов; находить закономерность в ряду предметов или чисел и продолжать этот ряд с учетом выявленной закономерности;
- выявлять причинно-следственные связи и решать задачи, связанные с анализом исходных данных;
- решать логические залачи:
- решать задачи, связанные с построением симметричных изображений несложных геометрических фигур;
- приводить примеры массивов, работать с одним или несколькими массивами в пределах изученного материала;
- упорядочивать информацию по алфавиту и числовым значениям (по возрастанию и убыванию);
- осуществлять поиск информации в словарях, справочниках, энциклопедиях, каталогах; использовать ссылки;
- организовать одну и ту же информацию различными способами: в виде текста, рисунка, схемы, таблицы в пределах изученного материала;
- кодировать информацию одним из изученных способов;
- организовывать информацию в виде базы данных и составлять запросы к базе данных в пределах изученного материала;
- выделять истинные и ложные высказывания, делать выводы из пары посылок; выделять элементарные и сложные высказывания, строить простейшие логические выражения с использованием связок «и», «или», «не», «найдется», «для BCCX>:
- исполнять и составлять несложные алгоритмы для изученных исполнителей;
- работать с положительными, отрицательными числами и алгоритмами на координатной плоскости;
- создавать и изменять простые информационные объекты на компьютере (при наличии ПК);
- вводить текст, используя клавиатуру компьютера (при наличии ПК).

Учащиеся должны уметь **использовать** приобретенные **знания и умения** в учебной деятельности и повседневной жизни:

- готовить сообщения с использованием различных источников информации: книг, прессы, радио, телевидения, устных сообщений и др.;
- применять точную и понятную инструкцию при решении учебных задач и в повседневной жизни;
- придерживаться этических правил и норм, применяемых при работе с информацией, применять правила безопасного поведения при работе с компьютерами.

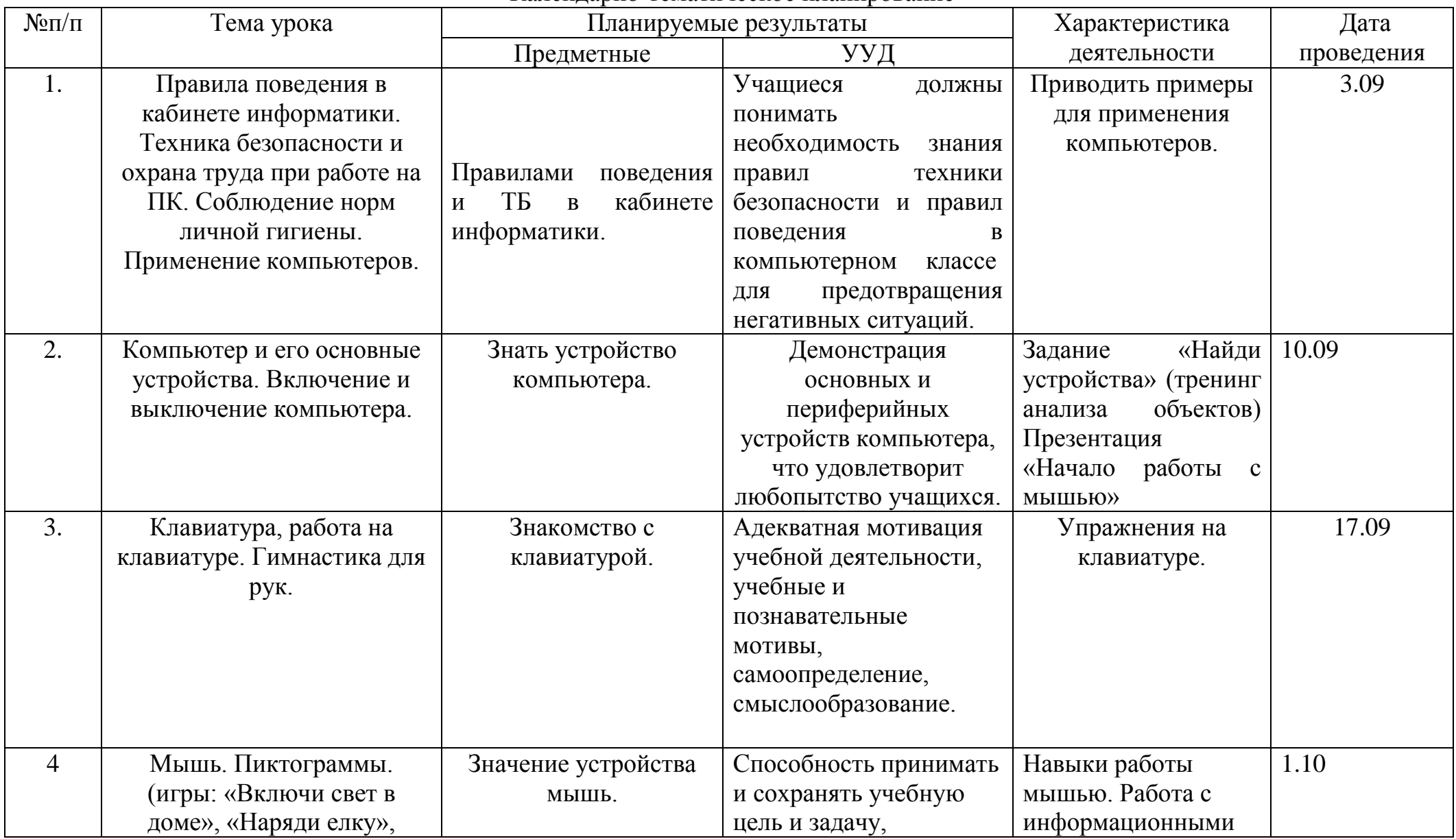

# Календарно-тематическое планирование

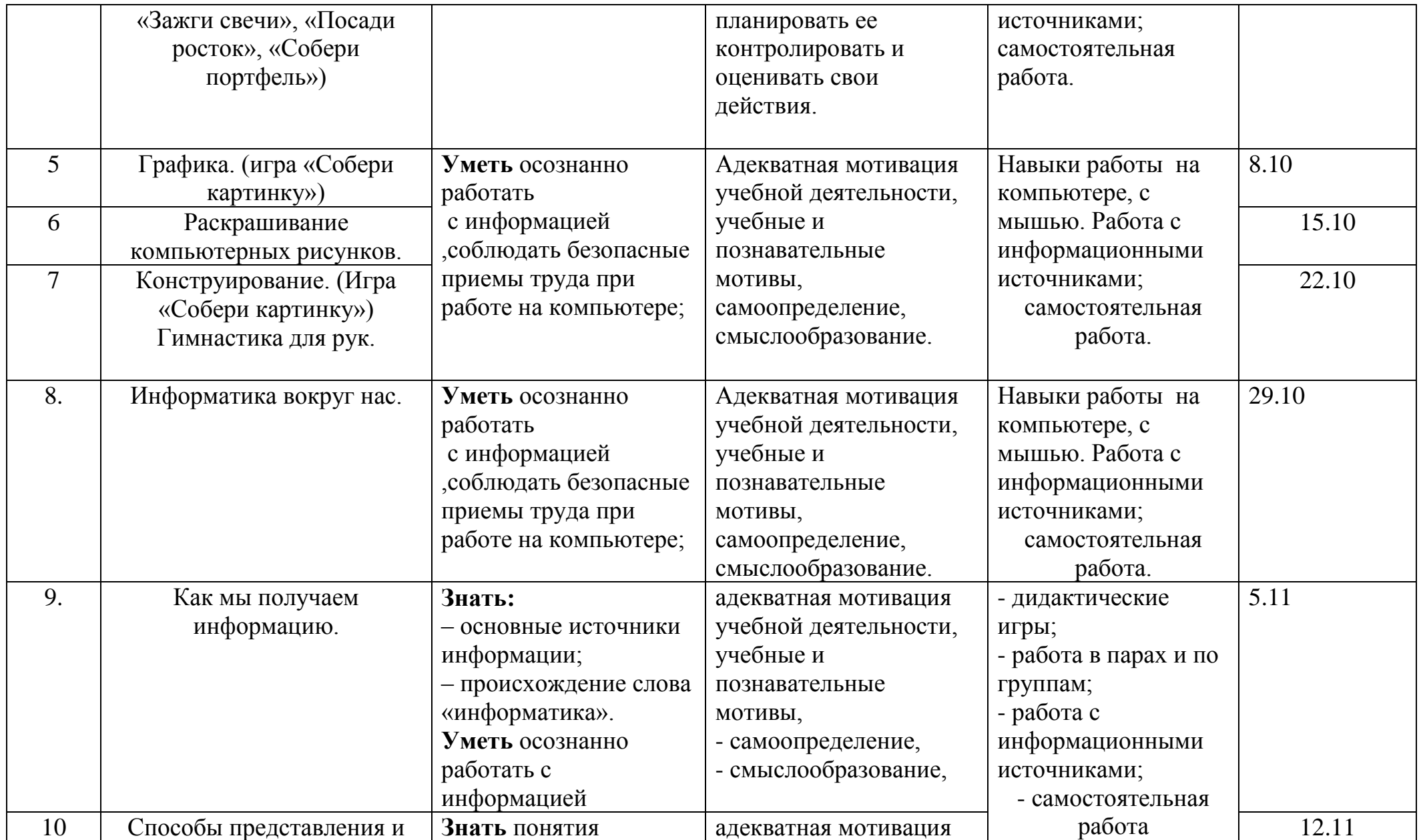

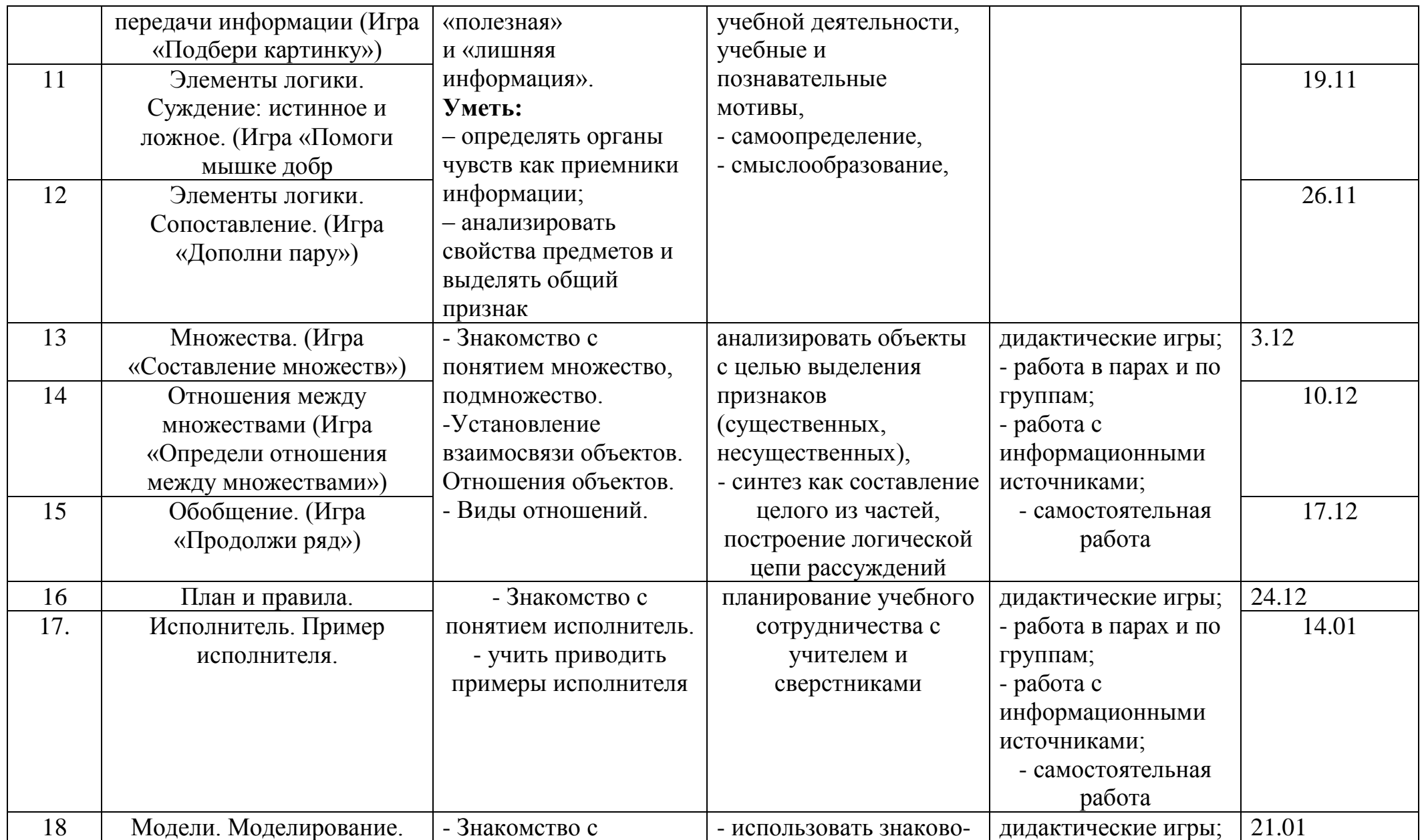

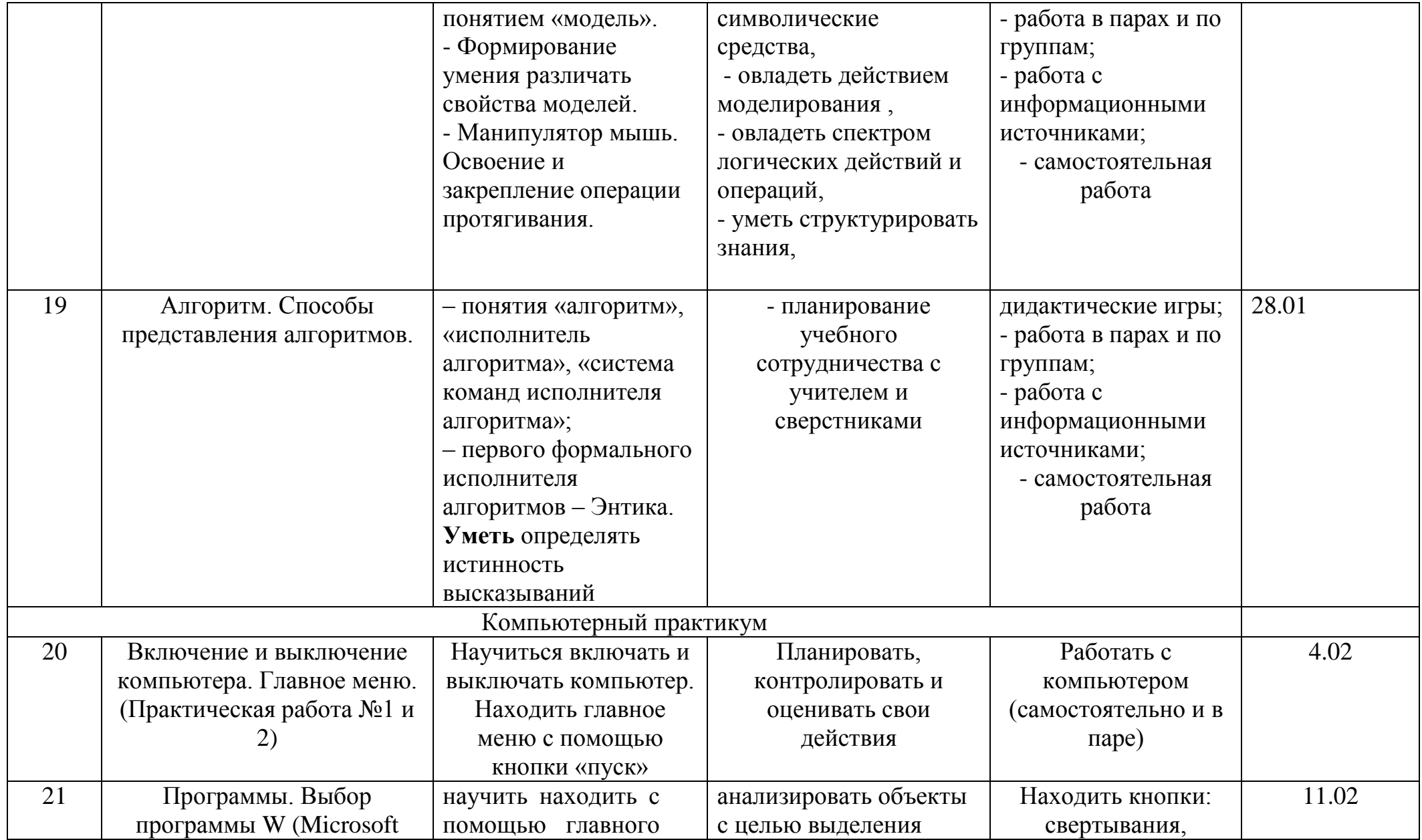

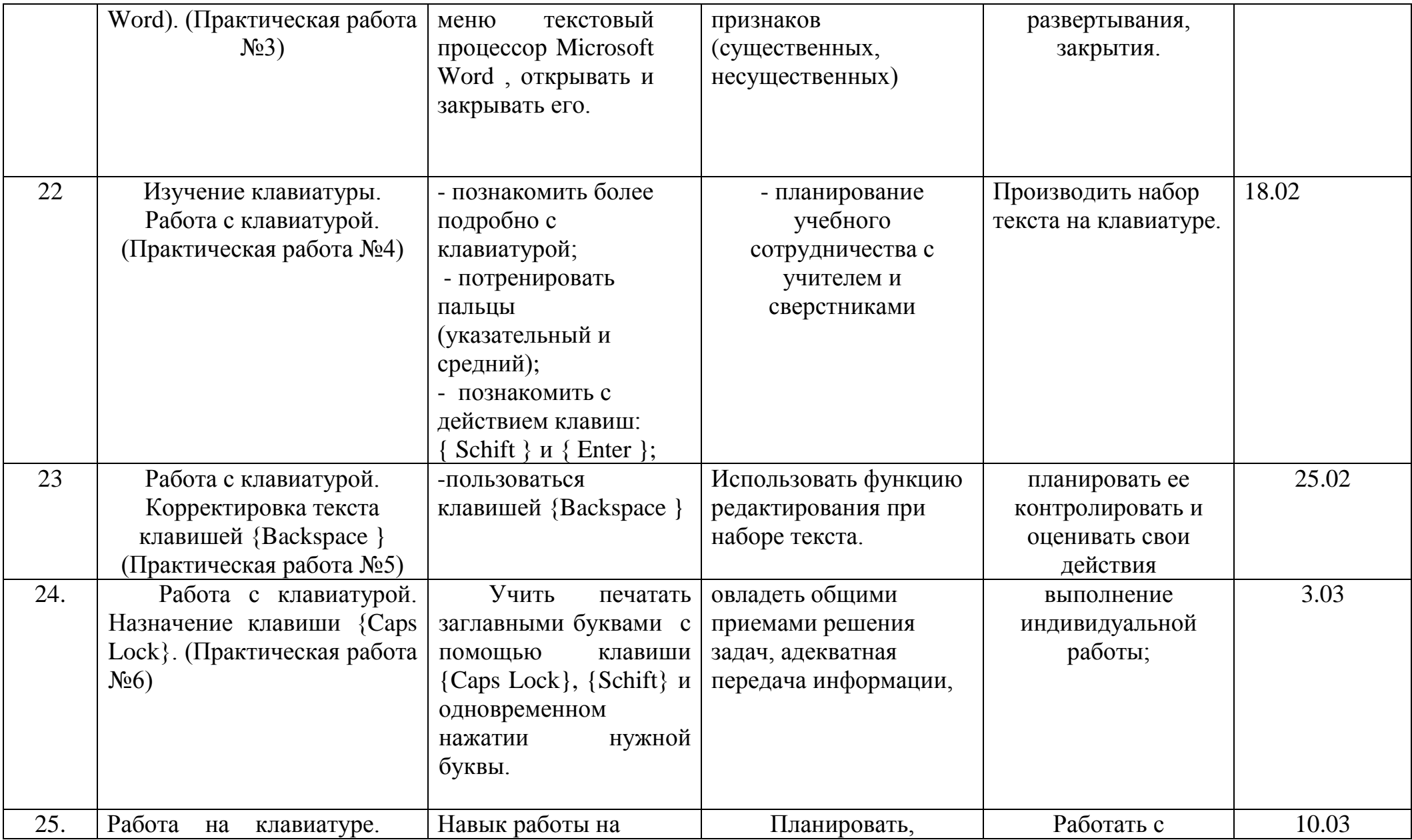

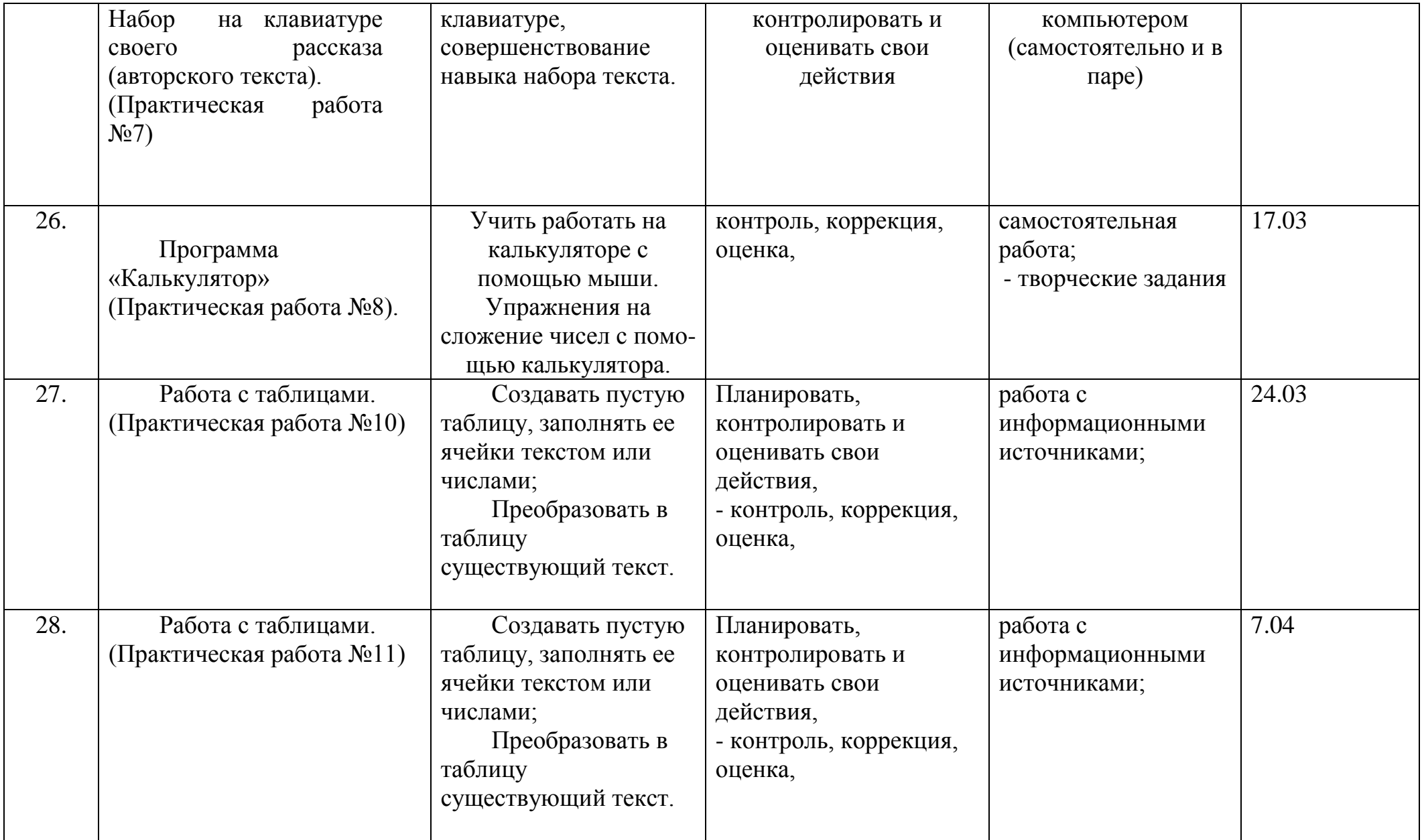

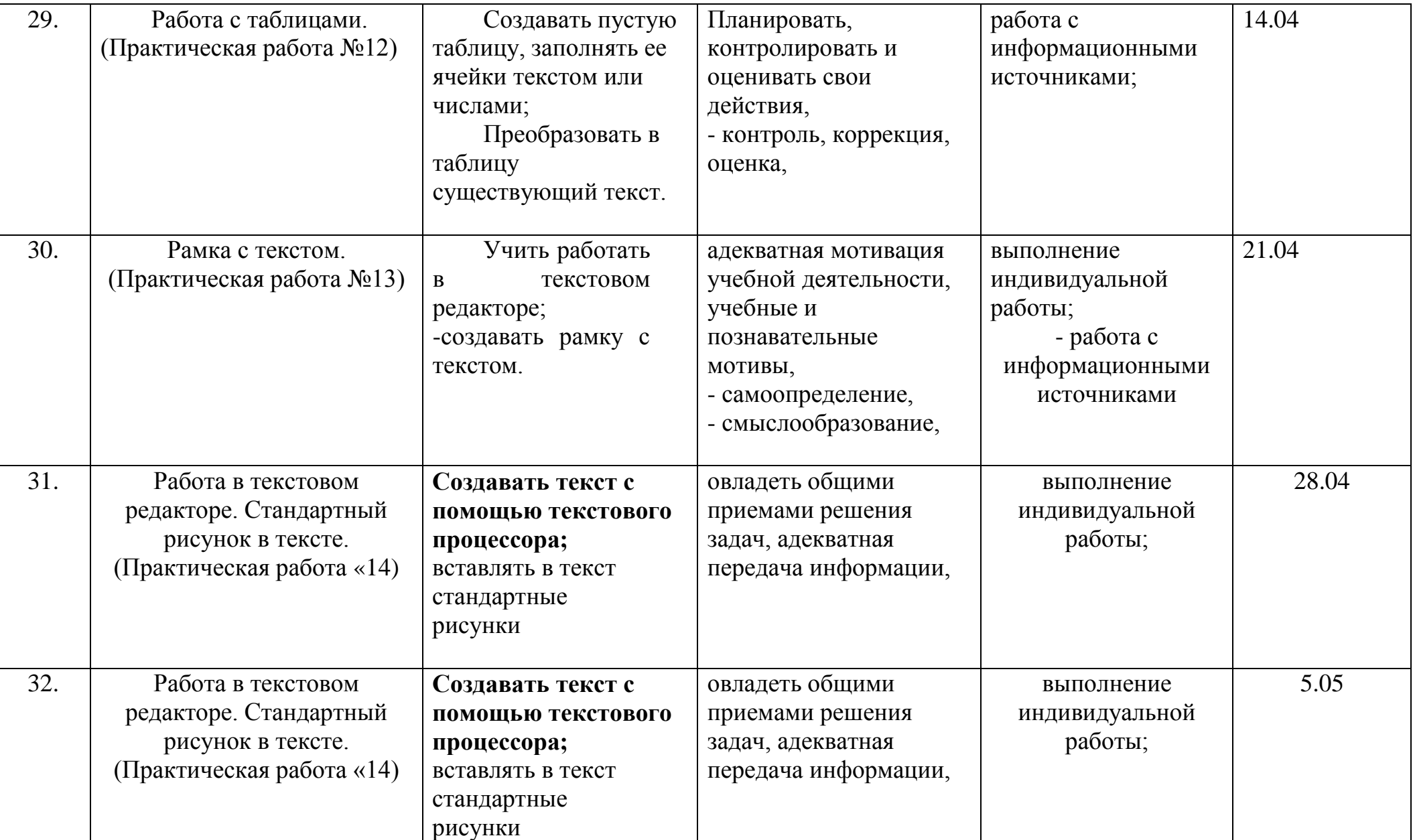

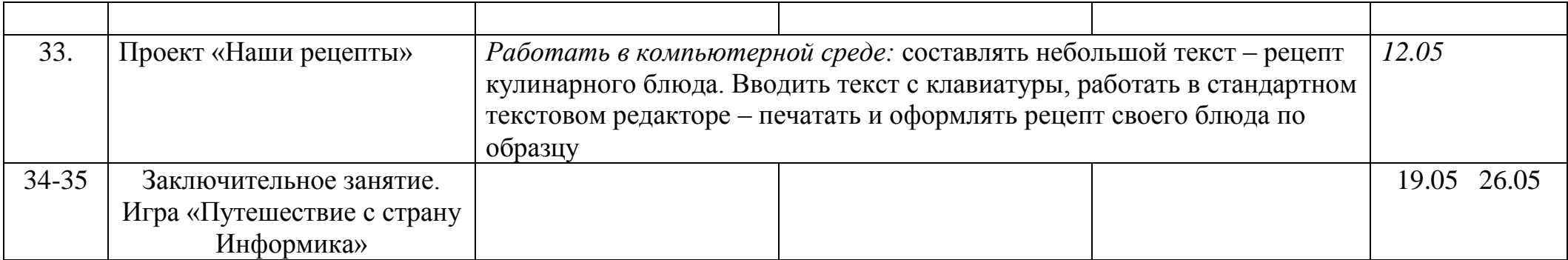

**Компьютерный практикум № 1**

Компьютерная грамотность — это умение использовать компьютер в своей учебной деятельности и в жизни.

Компьютер — это сложное электронное устройство, которое помогает человеку хранить, обрабатывать и передавать информацию. Но это происходит только в том случае, если эта информация находится в памяти компьютера в виде текста.

Первое, чему необходимо научиться, — правильно обращаться с компьютером и правильно вести себя в компьютерном классе.

#### **Исполни:**

*Задание 1.* Выучи правила поведения в компьютерном классе:

1. Не входи в компьютерный класс, если в классе нет учителя.

2. Не входи в компьютерный класс в грязной обуви и с грязными руками и не вноси в класс посторонние вещи (еду, напитки, игрушки и др.).

3. Не клади на стол, на котором стоит компьютер, и на компьютер свои учебники и другие учебные принадлежности.

4. Клавиши нажимай только пальцами — нельзя пользоваться для этого никакими предметами (скрепками, карандашами, ручками и другими).

5. Нельзя включать и выключать компьютер без разрешения учителя.

*Задание 2.* Научись включать и выключать компьютер, строго исполняя указания учителя.

## **Компьютерный практикум № 2**

Компьютер — это сложное электронное устройство, которое помогает человеку хранить, обрабатывать и передавать информацию. Но это не сложно современному человеку, так как опытные программисты создали специальные программы, и достаточно включить кнопку *Power,* как компьютер начнет сам загружаться.

Цель сегодняшней практической работы — научиться включать и выключать компьютер.

## **Исполни:**

**1.** Послушай рассказ учителя о составных частях компьютера: мониторе, клавиатуре, системном блоке, мыши.

2. Нажми кнопку *Power* и внимательно смотри, что будет происходить на экране дисплея.

3. Найди на Рабочем столе самую главную кнопку *Пуск.*

4. Внимательно рассмотри мышь. Найди на ней левую кнопку. Положи правую руку на мышь так, чтобы указательный палец спокойно лежал на левой кнопке мыши.

5. Щелкни левой кнопкой, поместив указатель на кнопку *Пуск.*

6. Появится главное меню. Послушай рассказ учителя про главное меню.

7. Под руководством учителя, научись разворачивать и сворачивать главное меню.

8. Действуй по указанию учителя.

# **Результаты практического занятия:**

□ мы научились включать и выключать компьютер;

□ мы теперь знаем, что такое главное меню и как его разворачивать.

## **Компьютерный практикум № 3**

Мы помним, что если нажать кнопку *Power,* то включается питание компьютера и он автоматически запускается.

Когда на экране дисплея появится рабочий стол, надо щелкнуть на кнопке *Пуск* и развернуть таким образом главное меню. В главном меню есть строка *Программы.*

Если щелкнуть на этой строке, появится список программ, которые есть в нашем компьютере. Эти программы называются приложениями.

## **Исполни:**

1. Послушай рассказ учителя о программах, которые есть в твоем компьютере.

2. Выбери программу W (Microsoft Word). Это текстовый процессор, то есть программа, с помощью которой можно создавать тексты и редактировать их. Послушай рассказ учителя о том, что значит редактировать текст.

3. Щелкни на этой строке и внимательно смотри, что будет происходить на экране дисплея.

4. Найди в правом верхнем углу экрана три важные кнопки:

5. Научись правильно называть эти кнопки:

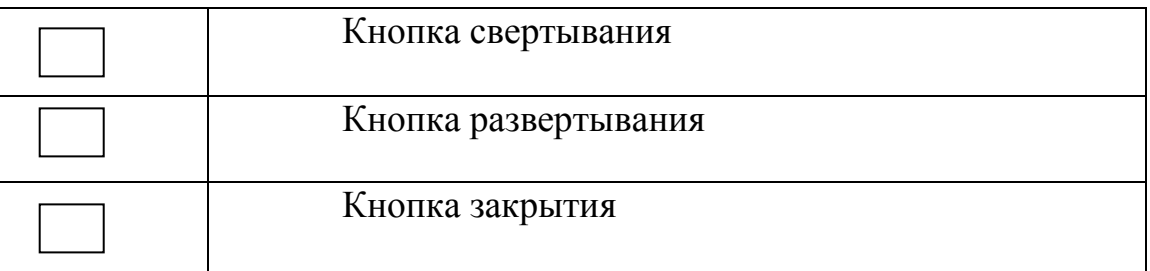

6. Внимательно рассмотри клавиатуру компьютера.

7. Введи на экран (в окне текстового процессора) свое имя и фамилию, нажимая нужные клавиши на клавиатуре.

8. Закрой текстовый процессор, используя кнопку закрытия.

9. Действуй по указанию учителя.

*Внимание!* Всегда помни, что в компьютерном классе все делается только по указанию учителя.

#### **Результаты практического занятия:**

□ мы научились находить с помощью главного меню текстовый процессор Microsoft Word , открывать и закрывать его;

 □ мы рассмотрели клавиатуру и научились с ее помощью набирать свое имя и фамилию — вводить их на экран дисплея;

□ мы закрепили умение правильно выключать компьютер.

#### **Компьютерный практикум № 4**

Сегодня мы продолжим изучение клавиатуры компьютера.

Обрати внимание, что буквы и другие символы компьютерного алфавита расположены не по порядку, а странным образом: буквы «а», «п», «р», «о» — в центре клавиатуры в среднем ряду. Буквы «к», «е», «н», «г» — в центре верхнего буквенного ряда, а буквы «с», «м», «и», «т», «ь», «б» — в центре нижнего буквенного ряда.

Это не случайно. Перечисленные выше буквы наиболее часто встречаются в текстах, и их расположили в той части клавиатуры, которая обслуживается указательными пальцами правой и левой рук. Так как указательный палец самый сильный и самый ловкий у большинства людей, то ему достаются при вводе символов на экран дисплея буквы, которые встречаются чаще других.

Самому маленькому пальцу (мизинцу) приходится «работать» меньше других, так как в той части клавиатуры, которую обслуживает мизинец, располагаются служебные клавиши ({ТаЬ}, {Саps Lock}, {Schift}, {Enter},

{Ctrl}, {Backspace}) и буквы русского алфавита, которые реже встречаются в текстах. Это буквы «й», «ц», «ф», «ы», «я», «ч», «ъ», «х», «э», «ж», «ю».

#### **Исполни:**

**1.** Включи компьютер.

2. Разверни главное меню и выбери программу W (Microsoft Word). , щелкни на этой строке и внимательно смотри, что происходит на экране дисплея.

3. Обрати внимание на курсор — мигающий указатель в рабочем окне текстового процессора.

4. Найди в правом верхнем углу экрана три важные кнопки:

Вспомни, как они называются.

5. Внимательно рассмотри клавиатуру компьютера.

Указательным и средним пальцами правой руки набери на клавиатуре:

роророророророророророророророророророро

**Нажми клавишу {** Enter **}. Набери:**

нонононононононононононононононононононо **Нажми клавишу {** Enter **}. Набери:**

тототототототототототототототототототото

6. Теперь средним и указательным пальцами левой

руки набери (для перехода на другую строку пользуйся клавишей { Enter }):

апапапапапапапапапапапапапапапапапапапап пепепепепепепепепепепепепепепепепепепепе

#### мамамамамамамамамамамамамамамамамамамама

7. Внизу, под своей работой напиши: «Работу выполнил (выполнила)», поставь двоеточие и набери свои имя и фамилию.

*Примечание:* чтобы получилась заглавная буква, надо нажимать одновременно клавишу { Schift } и нужную букву.

8. Закрой текстовый процессор, используя кнопку закрытия.

9. Действуй по указанию учителя.

*Внимание!* Всегда помни, что в компьютерном классе все делается только по указанию учителя.

#### **Результаты практического занятия:**

□ мы познакомились более подробно с клавиатурой;

- □ мы потренировали свои пальцы (указательный и средний);
- □ мы запомнили, где расположены буквы «а», «п»,

«р», «о», «м», «и», «т», «к», «е», «н», «г»;

□ мы познакомились с действием клавиш: { Schift } и { Enter };

□ мы закрепили умение правильно включать и выключать компьютер.

# **Компьютерный практикум № 5**

Компьютер может работать только с текстом.

Чтобы создать текст в памяти компьютера, необходимо научиться работать на клавиатуре, то есть быстро и без ошибок набирать текст.

Без ошибок набирать текст очень трудно. Даже очень грамотные люди иногда ошибаются. Поэтому при наборе текстов с клавиатуры нужно пользоваться клавишей {Backspace }. Одно нажатие этой клавиши стирает с экрана дисплея только что набранный символ (букву, цифру, точку, тире — любой символ).

### Исполни:

1. Включи компьютер.

2. Разверни главное меню и выбери программу W (Microsoft Word), щелкни на этой строке и внимательно смотри, что будет происходить на экране дисплея.

3. Обрати внимание на курсор — мигающий указатель в рабочем окне текстового процессора.

4. Найди в правом верхнем углу экрана три важные кнопки:

Вспомни, как они называются.

5. Внимательно рассмотри клавиатуру компьютера. Указательным и средним пальцами правой руки набери на клавиатуре:

ророро НГНГНГНГ оророророр тотототото отототот нонононо

Нажми клавишу { Enter }. Набери:

рррооорррооорррооо гггнннгггнннгггннн

**TTTOOOTTTOOOTTTOOO** 

Нажми клавишу { Enter }. Набери:

тороного огонорот рроттоггонно оороогооноот торонгторонг

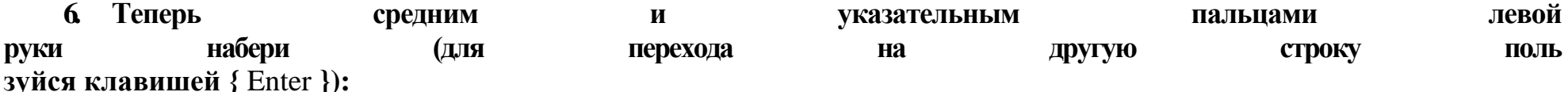

ппааппааппаа ккееккееккее ммииммииммии имимимим папапапа екекекек кекекеке апапапап мимимими

мммиииааапппкккеее ееекккпппаааиииммм екпаиммиапке

7. Внизу, под своей работой напиши: «Работу выполнил (выполнила)», поставь двоеточие и набери свое имя и фамилию.

8. Закрой текстовый процессор, используя кнопку закрытия.

9. Действуй по указанию учителя.

Внимание! Всегда помни, что в компьютерном классе все делается только по указанию учителя.

Результаты практического занятия:

мы познакомились более подробно с клавиатурой;

□ мы потренировали свои пальцы (указательный и средний) и запомнили, где расположены буквы «а», «п», «р», «о», «м», «и», «т», «к», «е», «н», «г»;

□ мы познакомились с действием клавиши {Backspace}, закрепили умение пользоваться клавишами { Enter } и { Schift };

□ мы закрепили умение правильно включать и выключать компьютер.

# **Компьютерный практикум № 6**

Существует клавиша, которая расположена в левом верхнем углу клавиатуры. Это клавиша {Caps Lock}.

Если есть необходимость печатать только прописными (заглавными) буквами, тогда следует нажать эту клавишу один раз. Загорится сигнальная лампочка.

Теперь все наоборот: при простом нажатии клавиш на экране дисплея отображаются прописные буквы, а если нажать клавишу {Schift} и одновременно нужную букву, то будет отображаться не прописная, а строчная буква.

#### **Исполни:**

**1.** Включи компьютер.

2. Разверни главное меню и выбери программу W (Microsoft Word), щелкни на этой строке и внимательно смотри, что будет происходить на экране дисплея.

3. Обрати внимание на клавишу { Caps Lock } на клавиатуре (слева).

4. Нажми клавишу {Caps Lock} и посмотри внимательно, что происходит на клавиатуре.

5. Найди в левом верхнем углу клавиатуры клавишу {Esc}. С помощью этой клавиши можно прервать работу программы.

6. Мизинцем и безымянным пальцем правой руки набери на клавиатуре:

хзхзхзхзхзхзхзхз эжэжэжэжэжэжэжэж ъхъхъхъхъхъхъхъхъхъх

Нажми клавишу { Enter }. Безымянным и средним пальцами набери:

зщзщзщзщ зхзхзхзхзхзх жджджджджджд юбюбюб бюбюбюбю

**Нажми клавишу {** Enter **}. Безымянным и средним пальцами набери:**

зщзщзщзщ щзщзщзщз длдлдлдл жджджджд бюбю юбюб дюдюдю

## **7. Мизинцем и безымянным пальцем левой руки набери (для перехода на другую строку пользуйся клавишей {** Enter **}:**

йцйцйцйц фыфыфыфы ячячячячяч ыфыфыф цфцфцфцфцф

## **Безымянным и средним пальцами набери:**

цуцуцуцу ывывывыв чсчсчсчсчс вывывывыв ыуыуыуыуыу чычычычы ывывывывыв укукукуку кукукуку ывывывывыв

**8. Внизу, под своей работой напиши: «Работу выполнил (выполнила)», поставь двоеточие и набери свои имя и фамилию.**

**9. Закрой текстовый процессор, используя кнопку закрытия.**

#### **10. Действуй по указанию учителя.**

#### *Внимание!* **Всегда помни, что в компьютерном классе все делается только по указанию учителя. Результаты практического занятия:**

□ мы познакомились более подробно с клавиатурой;

□ мы потренировали свои пальцы (мизинец и безымянный) и запомнили, где на клавиатуре расположены буквы «й», «ц», «у», «ф», <<ы», «в», «я», «ч», «с», «ш», «щ», «х», «ъ», «э», «ж», «д», «ю», «б»;

□ мы познакомились с действием клавиши { Caps Lock }, закрепили умение пользоваться клавишами { Backspace }, { Schift  $\{$   $\mathbf{u}$   $\{$  Enter  $\}$ ;

□ мы закрепили умение правильно включать и выключать компьютер.

#### **Компьютерный практикум № 7**

Мы уже знаем, что тексты бывают научные и учебные. Но существуют и авторские тексты. Например, если ты напишешь сочинение на заданную тему, то это будет авторский текст.

Авторский текст создается в уме, но оформить его можно по разному: написать палкой на песке, написать карандашом или ручкой на бумаге, а можно набрать на клавиатуре компьютера (ввести на экран) и запомнить в памяти компьютера.

Созданный текст можно озаглавить.

Если текст хранится в памяти компьютера, то говорят, что текст хранится в файле. Файл, как и текст, должен иметь свое уникальное, т. е. неповторимое, имя. Заголовок текста и имя файла могут совпадать, а могут и не совпадать.

Например, если заголовок рассказа — слово «Компьютер», то именем файла может быть «компьютер» или просто «к». А может быть «Ком» или «ком 15», где число означает твой порядковый номер в классном журнале.

Прежде чем включать компьютер, придумай рассказ из трех-четырех предложений про компьютер. Запиши его в своей рабочей тетради.

## **Исполни:**

**1.** Включи компьютер.

2. Разверни главное меню и выбери программу W (Microsoft Word), щелкни на этой строке и внимательно смотри, что будет происходить на экране дисплея.

3. Набери на клавиатуре свой рассказ (авторский текст). Не забудь сделать на отдельной строке заголовок. Исправь ошибки, если они есть.

4. Рассмотри различные варианты оформления в таблице:

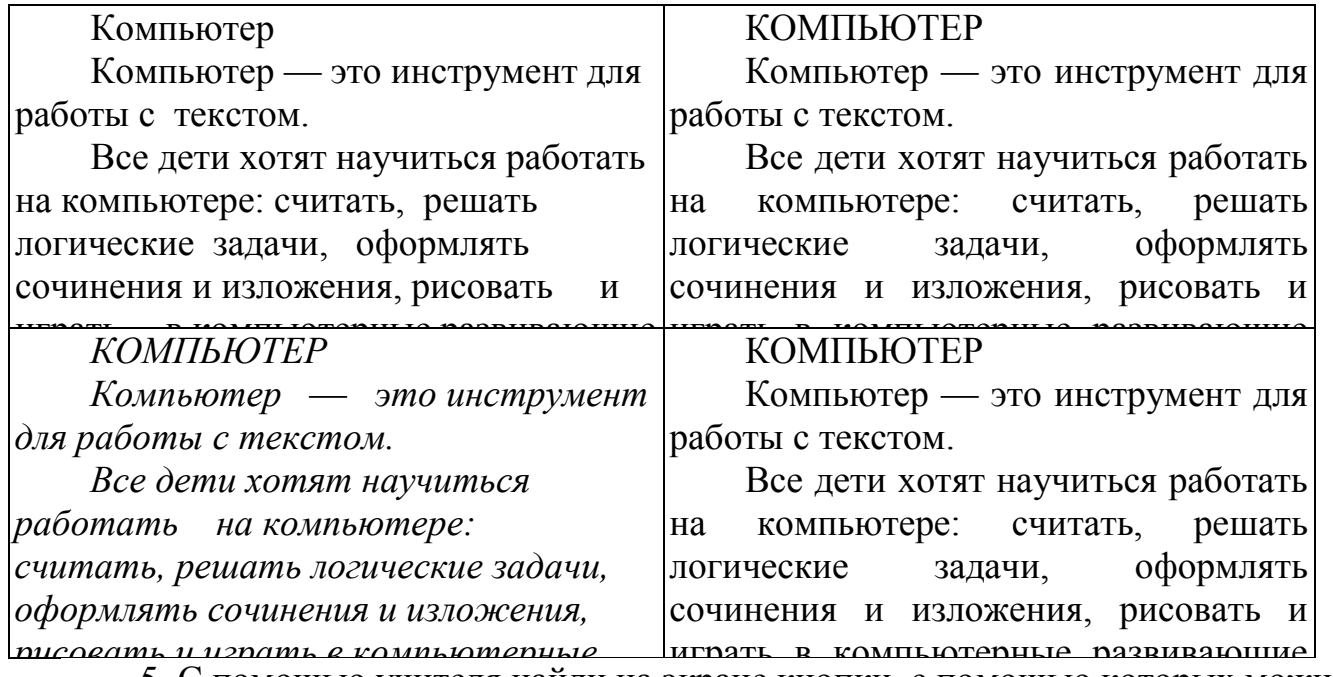

*радика и години* 5. С помощью учителя найди на экране кнопки, с помощью которых можно красиво оформить текст. 6. Научись выделять текст целиком, выделять его отдельные фрагменты (буквы, слова, строки, предложения, абзацы).

7. Выполни несколько разных вариантов оформления.

8. Внизу, под своей работой напиши: «Работу выполнил (выполнила)», поставь двоеточие и набери свои имя и фамилию.

9. Сохрани свой текст в памяти компьютера.

10.Закрой текстовый процессор, используя кнопку закрытия.

11.Действуй по указанию учителя.

*Внимание!* Всегда помни, что в компьютерном классе все делается только по указанию учителя.

**Результаты практического занятия:**

□ мы научились выделять текст и его отдельные фрагменты;

□ мы научились красиво оформлять свой текст и пользоваться кнопками форматирования текста;

□ мы научились давать имя файлу;

□ мы закрепили умение пользоваться клавишами { Backspace }, {Esc } и { Enter };

□ мы закрепили умение правильно включать и выключать компьютер.

#### **Компьютерный практикум № 8**

Компьютер может работать не только с буквенными текстами, но и с числами. Когда были созданы первые компьютеры, то они могли работать только с числами.

Существуют калькуляторы — это электронные устройства для выполнения математических действий.

Программа «Калькулятор» есть в каждом современном компьютере. От обычного электронного калькулятора она отличается тем, что:

1. Мы может работать с компьютерным калькулятором только тогда, когда мы запустили программу «Калькулятор».

2. Клавиши калькулятора мы нажимаем не пальцами, а с помощью мыши.

Все остальные действия ничем не отличаются от действий, выполняемых нами при работе с обычным электронным калькулятором.

### Исполни:

1. Включи компьютер.

2. Разверни главное меню и выбери строку Стандартные, щелкни на этой строке и найди строку Калькулятор.

3. Щелкни на строке Калькулятор — увидишь на экране калькулятор.

4. Щелкни на слове Вид и выбери пункт Простой.

5. Выполни упражнения на сложение чисел с помощью калькулятора. Ответы запиши в рабочей тетради.

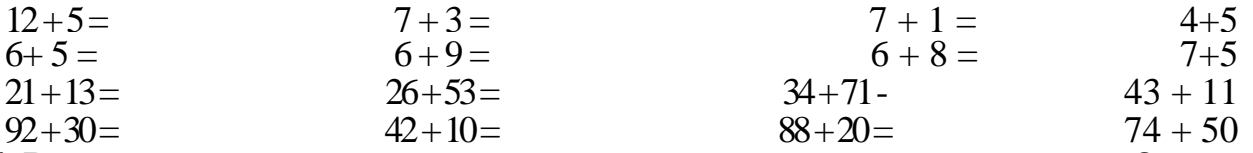

6. Выполни упражнения на вычитание чисел с помощью калькулятора. Ответы запиши в рабочей тетради.

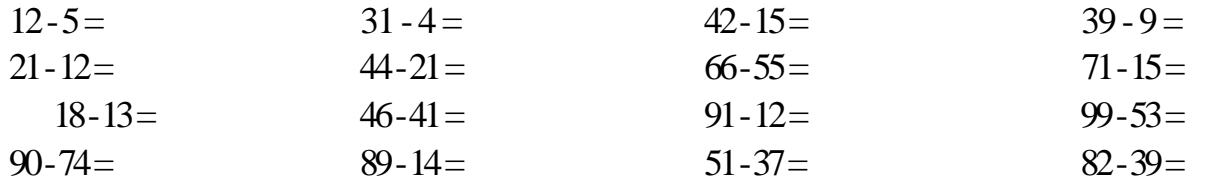

Выполни упражнения на умножение чисел с помощью калькулятора. Ответы запиши в рабочей тетради.

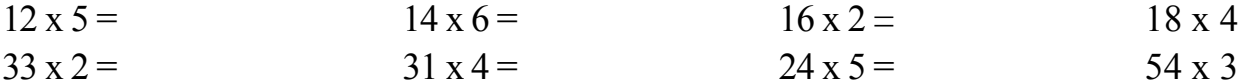

 $18 \times 7 =$  $42x3 =$  $45 \times 8 =$  $65 \times 2$   $9x74=$  $6 \times 59 =$  $3 \times 49 =$ 7x99

8. Закрой текстовый процессор, используя кнопку закрытия. 10. Действуй по указанию учителя. Внимание! Всегда помни, что в компьютерном классе все делается только по указанию учителя.

#### Результаты практического занятия:

□ мы научились выполнять простые действия с числами с помощью программы «Калькулятор»;

□ мы закрепили умение пользоваться мышью и клавишами {Backspace }, {Esc } и { Enter } и другими;

□ мы закрепили умение правильно включать и выключать компьютер.

## Компьютерный практикум № 9(не беру)

Компьютер, в отличие от человека, не понимает смысла слов. Он просто обрабатывает закодированные специальным образом сообщения. Каждую букву в словах сообщения и пробелы между словами компьютер «превращает» в нули и единицы. Например, латинская буква «а» превращается в последовательность из восьми нулей и единиц: 01000001.

На третьей странице обложки учебника приведена кодовая таблица соответствия символов их восьмизначным двоичным колам.

#### Исполни:

1. Включи компьютер.

2. Разверни главное меню и выбери программу W (Microsoft Word), щелкни на этой строке и внимательно смотри, что будет происходить на экране дисплея.

3. Набери на экране лисплея следующий текст:

Память первых компьютеров состояла из множества специальных электронных лампочек. Если такая лампочка горела, то это означало «единица», а если не горела, это означало «нуль».

4. Возможно, в твой текст на экране вкрались ошибки или опечатки. В компьютере существует специальная программа, которая автоматически (т. е. без участия человека) проверяет текст. Внимательно послушай рассказ учителя, как можно проверить орфографию с помощью компьютера.

5. Слелай это самостоятельно.

6. Внизу, под своей работой напиши: «Работу выполнил (выполнила)», поставь двоеточие и набери свои имя и фамилию.

7. Сохрани свой текст в памяти компьютера или закрой файл, не сохраняя его.

8. Закрой текстовый процессор, используя кнопку закрытия.

9. Действуй по указанию учителя.

*Внимание* Всегда помни, что в компьютерном классе все делается только по указанию учителя.

#### **Результаты практического занятия:**

□ мы закрепили навыки работы по набору текста на клавиатуре;

□ мы научились проверять свой текст на орфографию, пользуясь специальной программой (кнопкой);

□ мы научились закрывать файл, не сохраняя его;

□ мы закрепили умение пользоваться клавишами{ Backspace }, {Esc } и { Enter }

□ мы закрепили умение правильно включать и выключать компьютер.

# **Компьютерный практикум № 10**

Для представления информации (данных) часто используются таблицы. В компьютере предусмотрена специальная кнопка, с помощью которой легко создать таблицу.

Для этого существует две возможности:

1)создать пустую таблицу и затем заполнить ее ячейки текстом или числами;

2)преобразовать в таблицу существующий текст.

На этом уроке мы научимся преобразовывать существующий текст в таблицу.

# **Исполни:**

**1.** Включи компьютер.

2. Разверни главное меню и выбери программу W (Microsoft Word), щелкни на этой строке и внимательно смотри, что будет происходить на экране дисплея.

3. Набери на клавиатуре такой текст прописными буквами (воспользуйся клавишей { Caps Lock }):

- ЦИФРА
- БУКВА
- ЗНАК

# ЧИСЛО СИМВОЛ

СЛОВО

4. Выдели набранный текст.

5. С помощью учителя найди на экране кнопку *Таблица* и щелкни на ней.

6. Посмотри, что получилось:

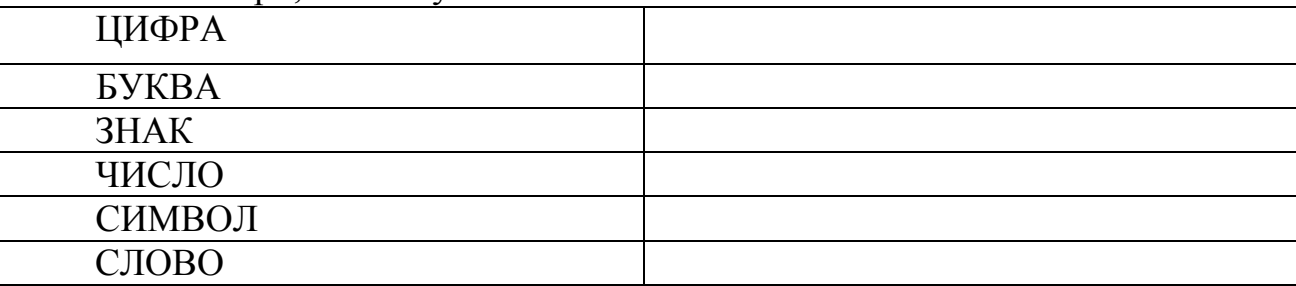

7. Опиши таблицу, используя слова: строка, столбец (колонка).

8. Внизу, под таблицей напиши: «Работу выполнил (выполнила)», поставь двоеточие и набери свои имя и фамилию.

9. Сохрани свою таблицу в памяти компьютера или закрой файл, не сохраняя его в памяти.

10.Закрой текстовый процессор.

11.Действуй по указанию учителя.

*Внимание!* Всегда помни, что в компьютерном классе все делается только по указанию учителя.

### **Результаты практического занятия:**

□ мы научились преобразовывать в таблицу существующий текст;

□ мы закрепили умение пользоваться клавиатурой, мышью и различными клавишами { Backspace },{ Caps Lock },{ Enter  $\}$ , { Enter  $\}$  ( и другими);

□ мы превратили в навык умение правильно включать и выключать компьютер.

# **Компьютерный практикум № 11**

На прошлом занятии мы создали текст, а потом преобразовали его в таблицу. На этом занятии мы воспользуемся второй возможностью: создадим пустую таблицу и затем заполним ее ячейки текстом, числами и другими символами.

**Исполни:**

**1.** Включи компьютер.

2. Разверни главное меню и выбери программу W (Microsoft Word) , щелкни на этой строке и внимательно смотри, что происходит на экране дисплея.

3. Найди кнопку *Вставка таблицы* в верхней части окна.

4. Щелкни на этой кнопке и увидишь маленькую таблицу.

5. С помощью мыши выдели три строки и четыре столбца и щелкни левой кнопкой мыши.

6. Посмотри, что получилось:

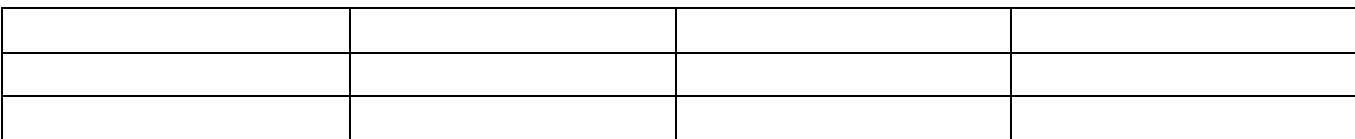

7. Внимательно послушай рассказ учителя, как заполняется таблица и заполни таблицу по образцу:

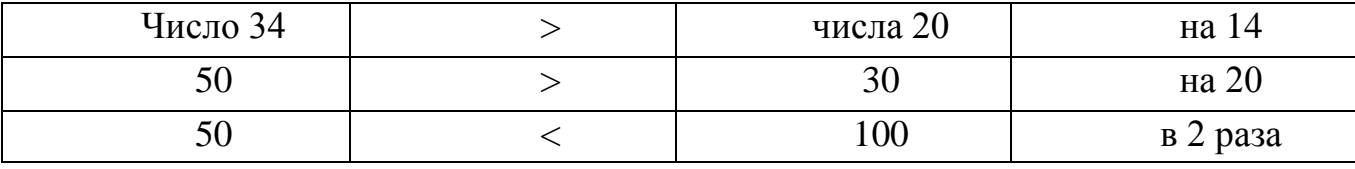

8. Измени записи в отдельных ячейках заполненной таблицы, чтобы она приобрела следующий вид:

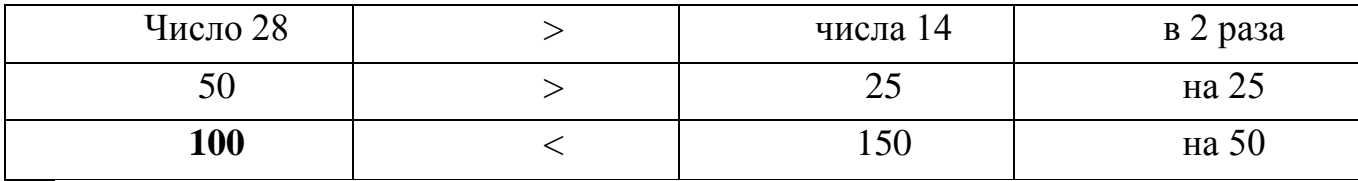

9. Внизу, под таблицей напиши: «Работу выполнил (выполнила)», поставь двоеточие и набери свои имя и фамилию.

10.Сохрани свою таблицу в памяти компьютера или закрой файл, не сохраняя его в памяти.

11.Закрой текстовый процессор.

12.Действуй по указанию учителя.

*Внимание!* Всегда помни, что в компьютерном классе все делается только по указанию учителя.

#### **Результаты практического занятия:**

□ мы научились создавать пустую таблицу и затем заполнять её ячейки;

□ мы закрепили умение пользоваться клавиатурой, мышью и различными клавишами ({ Backspace },{ Caps Lock },{ Enter  $\}$ , { Enter  $\}$  и другими);

□ мы превратили в навык умение правильно включать и выключать компьютер.

# **Компьютерный практикум № 12**

На прошлом занятии мы научились создавать пустую таблицу и затем заполнять ее ячейки текстом, числами и другими символами.

Сегодня мы продолжим работу с таблицами, так как это очень важное общеучебное умение, которое пригодится нам в старших классах.

## **Исполни:**

**1.** Включи компьютер.

2. Разверни главное меню и выбери программу W (Microsoft Word), щелкни на этой строке и внимательно смотри, что будет происходить на экране дисплея.

3. Найди кнопку *Вставка таблицы* в верхней части окна.

4. Щелкни на этой кнопке — увидишь маленькую таблицу.

5. С помощью мыши выдели четыре строки и пять столбцов и щелкни левой кнопкой мыши.

6. Посмотри, что получилось:

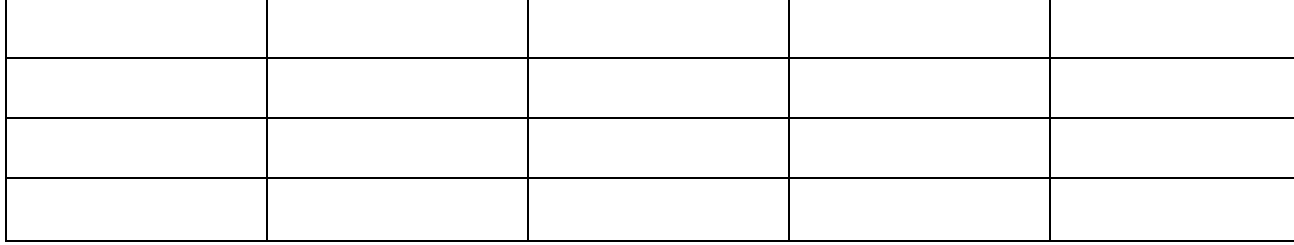

В первой строке первого столбца напиши: «Русский язык». (В таблице кавычки не нужны).

Во второй строке первого столбца напиши: «Математика».

В третье строке первого столбца напиши:

«Информатика».

В четвертой строке первого столбца напиши: «Физическая культура».

В остальных ячейках проставь по четыре последние твои оценки по этим предметам. Сделай это по образцу:

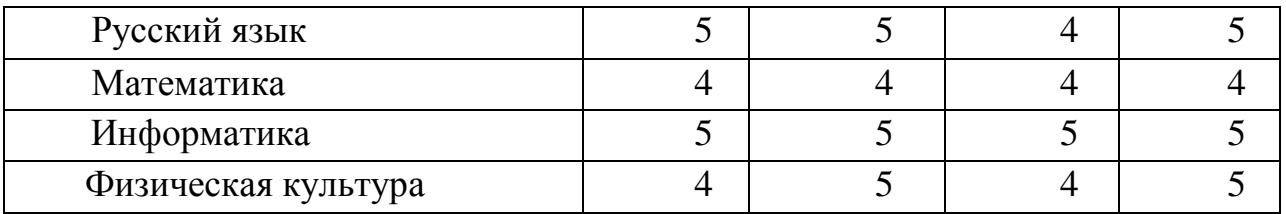

7. В твоей таблице на экране все ячейки одинаковые по размеру, а в образце разные. Послушай и посмотри, как учитель изменяет ширину ячеек и сделай так же. Оценки должны быть твои.

8. Внизу, под таблицей напиши: «Работу выполнил (выполнила)», поставь двоеточие и набери свои имя и фамилию.

9. Сохрани свою таблицу в памяти компьютера или закрой файл, не сохраняя его в памяти.

10.Закрой текстовый процессор.

11.Действуй по указанию учителя.

12.*Внимание!* Всегда помни, что в компьютерном классе все делается только по указанию учителя.

#### **Результаты практического занятия:**

□ мы закрепили умение создавать пустую таблицу и затем заполнять ее ячейки;

□ мы превратили умение пользоваться клавиатурой, мышью и различными клавишами{ Backspace },{ Caps Lock

 $\{$ , { Enter  $\}$ , { Enter } ( и другими) в навык;

□ мы легко и правильно включаем и выключаем компьютер.

## **Компьютерный практикум № 13**

На прошлом занятии мы научились создавать пустую таблицу и заполнять ее ячейки текстом, числами и другими символами.

Сегодня мы продолжим работу в текстовом редакторе — научимся создавать рамку с текстом. Вот такую:

Мое имя:

Моя фамилия:

### **Исполни:**

**1.** Включи компьютер.

2. Разверни главное меню и выбери программу W (Microsoft Word), щелкни на этой строке и внимательно смотри, что будет происходить на экране дисплея.

3. Найди кнопку *Рамка с текстом* в нижней части окна.

4. Щелкни на этой кнопке, переведи курсор в рабочую часть окна и ты увидишь, что курсор уже не вертикальная черточка, которая передвигается по экрану с помощью мыши, а крестик, похожий на знак «плюс», который тоже

передвигается по экрану в соответствии с движением мыши.

5. Внимательно послушай учителя, который покажет тебе, как можно разместить на экране рамку с текстом с помощью мыши и потом напечатать в этой рамке нужный текст.

6. Сделай самостоятельно по образцу такую рамку с текстом:

Если посмотреть на нижнюю часть окна,

можно найти кнопку, с помощью которой легко

## *создать рамку с текстом !*

Ты видишь, что в рамке есть курсор. Он имеет точно такие же свойства, как и курсор в рабочем поле окна. Рамка с текстом напоминает маленький листок бумаги, который на обычном столе можно положить на свою рабочую тетрадь или книгу.

7. В рамку введи текст:

*Текст* — *это описание объекта реальной действительности.*

8. Если поместить указатель в поле рамки с текстом и щелкнуть левой кнопкой мыши, то рамка будет активизирована, т. е. её можно будет изменять и передвигать в поле большого окна. Учитель показал, как это делается. Повтори. Измени размер рамки с текстом. Передвинь ее в правое верхнее поле окна. Теперь — в левое нижнее поле окна. А сейчас передвинь рамку по своему желанию и потом — в центр окна.

9. Внизу, под рамкой с текстом напиши: «Работу выполнил (выполнила)», поставь двоеточие и набери свои имя и фамилию.

10.Сохрани свою таблицу в памяти компьютера или закрой файл, не сохраняя его в памяти.

11.Закрой текстовый процессор.

12.Действуй по указанию учителя.

*Внимание!* Всегда помни, что в компьютерном классе все делается только по указанию учителя.

# **Результаты практического занятия:**

□ мы научились создавать рамку с текстом;

 □ мы превратили в навык первоначальное умение пользоваться клавиатурой, мышью и различными клавишами ${Backspace}$ , { Caps Lock }, { Enter }, { Enter } ( и другими);

□ мы легко и правильно включаем и выключаем компьютер.

# **Компьютерный практикум № 14**

Мы уже умеем многое, нужное для того, чтобы создавать различные документы с помощью текстового процессора и использовать компьютер в своей учебной деятельности.

Сегодня мы научимся вставлять в свой текст стандартные рисунки, например такие:

# **I**

#### **Исполни:**

**1.** Включи компьютер.

2. Разверни главное меню и выбери программу W (Microsoft Word) , щелкни на этой строке и внимательно смотри, что будет происходить на экране дисплея.

3. Рисунок вставляется с помощью команды меню *[Вставка-рисунок].* (Учитель покажет, как это делается.)

4. Чтобы вставить рисунок в свой документ, надо установить текстовый курсор в нужное место текста. Выбрать команду меню *[Вставка-рисунок].*

5. Еще раз внимательно посмотри, как вставлять рисунок (покажет учитель). Мысленно выбери и с помощью мыши выдели нужный рисунок и щелкни на кнопке *ОК* или кнопке *Вставить (Insert).*

6. Посмотри, что получилось. Вставленный рисунок может не устроить тебя по размеру. Пользуясь теми же приемами, что и при изменении размеров рамки с текстом и перемещении, ты можешь изменить размеры рисунка и его место в документе.

7. Измени размер рисунка до самого маленького. Помести рисунок в разные области рабочей части окна. Внимательно наблюдай, что происходит и какими особенностями обладает перемещаемый тобой по экрану объект. Изучай его поведение. Увеличь объект и помести в центре экрана.

8. Внизу, под рисунком напиши: «Работу выполнил (выполнила)», поставь двоеточие и набери свои имя и фамилию.

9. Сохрани свой рисунок в памяти компьютера или закрой файл, не сохраняя его в памяти. Если есть возможность, выведи файл на печать (учитель покажет, как это делается).

10.Закрой текстовый процессор.

11.Действуй по указанию учителя.

#### **Результаты практического занятия:**

□ мы научились вставлять объект (рисунок) в текстовый документ, изменять размер рисунка и перемещать его по странице документа;

□ мы научились открывать текстовый файл, закрывать его, сохранять на диске и выводить на печать;

□ мы превратили умение пользоваться клавиатурой, мышью и различными клавишами {Backspace},{Caps Lock },{ Enter },{ Enter } ( и другими) в навык;

□ мы легко и правильно включаем и выключаем компьютер.

#### **Общий результат практических занятий (компьютерного практикума) в 3 классе:**

□ мы легко и правильно включаем и выключаем компьютер;

□ мы знаем, что такое Рабочий стол, главное меню, кнопка *Пуск* и какие программы есть в нашем компьютере;

□ мы освоили клавиатуру и с большой скоростью набираем свои имя и фамилию на ней;

□ мы научились пользоваться компьютерным Калькулятором;

□ мы знаем, что можно делать с помощью текстового процессора, как выглядит рабочее окно и для чего предназначены некоторые команды меню;

□ мы научились создавать текстовый документ;

□ мы научились создавать пустую таблицу и заполнять её, а также превращать текст в таблицу;

□ мы научились вставлять в текстовый документ рамку с текстом, изменять ее размер и передвигать рамку в нужное место документа;

□ мы научились вставлять объект (рисунок) в текстовый документ, изменять размер рисунка и перемещать его по странице документа;

□ мы научились открывать текстовый файл, закрывать его, сохранять на диске и выводить на печать;

□ мы превратили умение пользоваться клавиатурой, мышью и различными клавишами{Backspace},{Caps Lock },{ Enter },{ Enter } (и другими) в прочный навык.